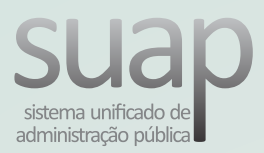

# Atendimento via Central de Serviços

# **Passo 1**

Acesse a "Central de Serviços" em suap.ifsertao-pe.edu.br e Clique em "Abrir Chamado"

# **Passo 2**

Clique "Tecnologia da Informação"

# **Passo 2**

Escolha o serviço desejado entre as categorias disponíveis

# **Passo 3**

Se nenhuma das possíveis soluções disponíveis resolver, clique em "Não encontrei nenhuma solução. Desejo abrir um novo chamado mesmo assim"

## **Passo 4**

Preencha os campos com o máximo de informações possíveis e clique em "Confirmar"

# **Passo 5**

Acompanhe o atendimento do seu chamado, acessado "Meus Chamados" na Central de Serviços

# **Passo 6**

Se o problema foi solucionado, clique em "Fechar Chamado"; se não, clique em "Reabrir Chamado", em chamados resolvidos.

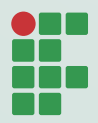

I INSTITUTO FEDERAL Sertão Pernambucano

**DGTI** Diretoria de Gestão de Tecnologia da Informação

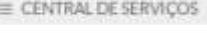

E Meus Chamados ? Base de Conhecimentos

### Listar Areas do Serviço

Selectione a Area do Service para qual deseja abrir o chamado

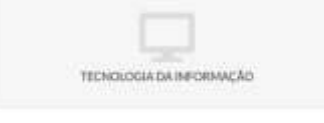

Abrir Chamado para Tecnologia da Informação

Antes de abrir um novo chamado, verifique se as seguintes soluções atendem a sua necessidade

Solicitar apoio/treinamento em ferramentas Institucionais

Descreya o Seu Chamado **Destrick** 

#### Meus Chamados

her & Inches & Several